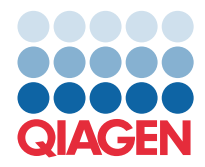

**QIAGEN GmbH** QIAGEN Str. 1 40724 Hilden, Nemačka

## mart 2022

## **NAPOMENA:** PROČITAJTE I SLEDITE UPUTSTVA NAVEDENA U OVOM PISMU PRE NEGO ŠTO POČNETE DA KORISTITE QIAstat-Dx GASTROINTESTINAL PANEL.

## **Ažuriranje datoteke sa definicijom ispitivanja (Assay Definition File, ADF) za QIAstat-Dx Gastrointestinal Panel na verziju 1.5**

Poštovani klijenti,

kompanija QIAGEN je posvećena ispunjavanju potreba svojih klijenata i neprestano stremi ka tome da pruži najbolju vrednost proizvoda i usluga. S tim u vezi, želimo da vas obavestimo o ažuriranju datoteke sa definicijom ispitivanja (Assay Definition File, ADF) za QIAstat-Dx Gastrointestinal Panel (kat. br. 691411).

Ova nova verzija datoteke ADF omogućava promenu protokola radi unapređivanja pouzdanosti testiranja i ublažavanja lažno negativnih rezultata interne kontrole. Osim toga, datoteka ADF omogućava izvršavanje ispitivanja na višim nadmorskim visinama, do 3100 m. Od klijenata se traži da instaliraju ovu novu datoteku ADF na svoj sistem pre nego što počnu da koriste QIAstat-Dx Gastrointestinal Panel. Ovo ažuriranje datoteke ADF neće trajati duže od 1 minuta.

Da biste mogli da koristite novu datoteku ADF, potrebno je uvezete datoteku QIAstat-Dx Gastrointestinal ADF verzije 1.5 na QIAstat-Dx Analyzer 1.0. Datoteka ADF za QIAstat-Dx Gastrointestinal Panel je kompatibilna sa sistemom QIAstat-Dx Analyzer 1.0 koji radi sa verzijom softvera 1.3 i novijom.

## Kako ažurirati datoteku ADF za QIAstat-Dx Gastrointestinal Panel na verziju 1.5

Ažuriranje datoteke ADF za QIAstat-Dx Gastrointestinal Panel na verziju 1.5 mogu da obave klijenti. Ukoliko dođe do poteškoća prilikom ažuriranja, obratite se tehničkoj službi kompanije QIAGEN na adresu support.qiagen.com

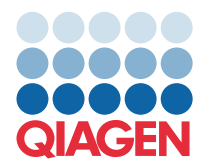

Da biste ažurirali datoteku ADF za QIAstat-Dx Gastrointestinal Panel na verziju 1.5 i uvezli ažuriranu verziju ispitivanja na QIAstat-Dx Analyzer 1.0, preduzmite sledeće korake:

- 1. Zatražite datoteku ADF od predstavnika prodaje kompanije QIAGEN ili posetite adresu **[https://www.qiagen.com/shop/automated](https://www.qiagen.com/shop/automated-solutions/pcr-instruments/qiastat-dx/)-solutions/pcr-instruments/qiastat-dx/**
- 2. Na kartici **Product Resources** (Priručni materijali za proizvod), kliknite na stavku **Protocol Files** (Datoteke protokola) i preuzmite verziju 1.5 datoteke ADF za QIAstat-Dx Gastrointestinal Panel. Sačuvajte i raspakujte paket. Kopirajte datoteku **\*.asy** u osnovnu fasciklu USB memorijskog uređaja (direktno na USB memorijski uređaj, ne u neku fasciklu).
- 3. Priključite USB memorijski uređaj koji sadrži odgovarajuću datoteku ADF u USB port na uređaju QIAstat-Dx Analyzer 1.0.
- 4. Pritisnite dugme **Options** (Opcije), a zatim dugme **Assay Management** (Upravljanje ispitivanjem). Ekran Assay Management (Upravljanje ispitivanjem) se pojavljuje u oblasti sadržaja na ekranu.
- 5. Pritisnite ikonu **Import** (Uvoz) u donjem levom uglu ekrana.
- 6. Izaberite datoteku ADF za uvoz sa USB memorijskog uređaja.
- 7. Prikazaće se okvir dijaloga i moraćete da potvrdite otpremanje datoteka.
- 8. Moguće je da će se pojaviti okvir dijaloga koji će vas pitati da li želite da zamenite postojeću verziju novom. Pritisnite **Yes** (Da) da biste potvrdili.
- 9. Izaberite **Assay Active** (Ispitivanje je aktivno) da biste dozvolili da ispitivanje bude aktivno.
- 10. Dodelite aktivno ispitivanje korisniku pritiskom na dugme **Options** (Opcije), a zatim dugme **User Management**  (Upravljanje korisnicima).
- 11. Izaberite korisnika kome treba dozvoliti izvršavanje ispitivanja. Izaberite stavku **Assign Assays** (Dodeli ispitivanja) u okviru stavke **User Options** (Korisničke opcije).
- 12. Omogućite ispitivanje i pritisnite dugme **Save** (Sačuvaj).

Dodatne informacije potražite u priručniku sa uputstvom za upotrebu određenog ispitivanja (QIAstat-Dx Gastrointestinal Panel).

Slobodno nam se obratite putem svog predstavnika za prodaju kompanije QIAGEN ukoliko imate bilo kakvih pitanja u vezi sa gorenavedenim koracima.

Sa poštovanjem,

Vaš QIAGEN tim **[www.qiagen.com](http://www.qiagen.com/)**